# 16 FREEZE PIPES IN TUNNEL CONSTRUCTION

This tutorial illustrates change in coupling of groundwater flow and thermal flow as a result of ground freezing. A tunnel is constructed with the use of freeze pipes. By first installing freeze pipes in the soil, the soil freezes and becomes watertight so that tunnel construction can take place. This method of construction requires a lot of energy for the cooling of the soil, so by being able to model the cooling behaviour while groundwater flow is present an optimal freezing system can be designed.

In this tutorial a tunnel with a radius of 3.0 m will be constructed in a 30 m deep soil layer (Figure [16.1\)](#page-0-0). A groundwater flow from left to right is present, influencing the thermal behaviour of the soil. First the soil will be subjected to the low temperatures of the freeze pipes, and once the soil has frozen sufficiently, tunnel construction can take place. The latter is not included in this tutorial.

Because groundwater flow causes an asymmetric temperature distribution, the whole geometry needs to be modelled, where in previous examples only half of the geometry was sufficient.

Objectives:

<span id="page-0-1"></span>**THM** 

- Modelling soil freezing, coupling between thermal flow and groundwater flow
- Modelling unfrozen water content.
- Using the command line for structure definition.

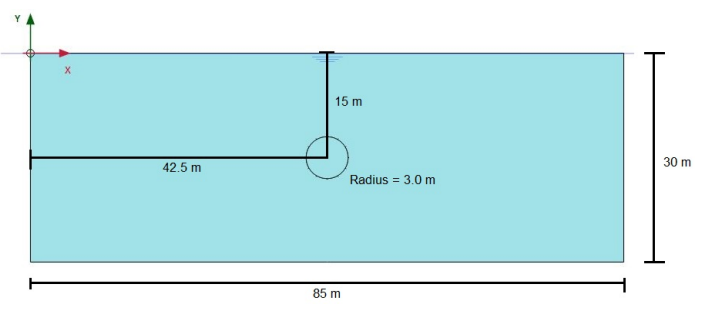

<span id="page-0-0"></span>Figure 16.1 Input geometry

## 16.1 INPUT

## General settings

- Start the input program and select Start a new project from the Quick select dialog box.
- In the *Project* tabsheet of the *Project properties* window, enter an appropriate title.
- In the Model tabsheet, the default options for Model and Elements are used for this project. Also the default options for the units are used in this tutorial. Note that the unit of Mass is set automatically to tonnes.
- Set the model dimensions to  $x_{min} = 0.0$  m,  $x_{max} = 85.0$  m,  $y_{min} = -30.0$  m and  $y_{max} =$

0.0 m.

In the *Constants* tabsheet, set  $T_{water}$  and  $T_{ref}$  to 283 K, other constants keep their default values. A description of constants can be found in the [Reference Manual.](#page-0-1) Click Ok to exit the Project properties window.

### Definition of soil stratigraphy

- For Create a borehole at  $x = 0$ . The *Modify soil layers* window pops up.
- Create a single soil layer with top level at 0.0 m and bottom level at -30.0 m. Set the head at ground level (0.0 m).
- Click the Materials button in the Modify soil layers window. 事
- Define a data set for soil with the parameters given in Table [16.1,](#page-1-0) for the General, Parameters and Groundwater tabsheets.

<span id="page-1-0"></span>Table 16.1 Soil properties of the sand

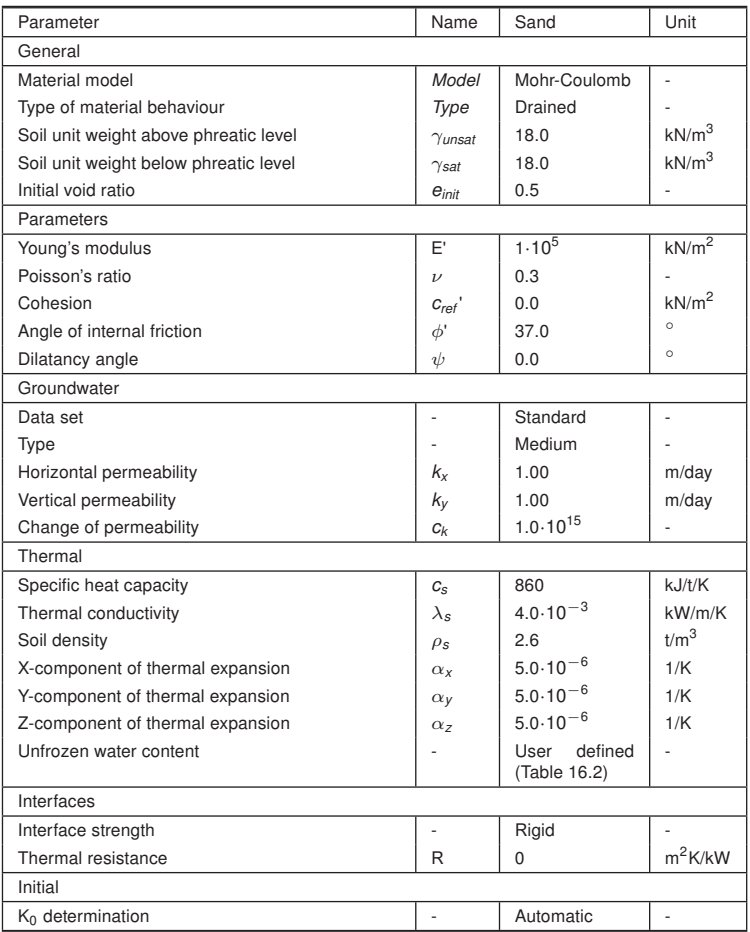

To model the amount of (fluid) water available to flow through the soil at certain temperatures, a curve for unfrozen water content needs to be determined by defining a table with values for unfrozen water content at certain temperatures. The same curve can be applied in other projects, hence the table can be saved and loaded into the soil

properties of other projects. For more information, refer Section 6.1.6 of the [Reference](#page-0-1) [Manual.](#page-0-1)

- Click the Thermal tab. Enter the values as given in the Table [16.1.](#page-1-0)
- Select the option User defined from the drop down menu for Unfrozen water content at the bottom of the tabsheet.

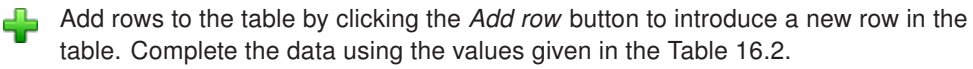

- Enter the values for *Interfaces* and *Initial* tabsheets as given in Table [16.1.](#page-1-0)
- Click OK to close the dataset.
- Assign the material dataset to the soil layer.

**Hint:** The table can be saved by clicking the *Save* button in the table. The file must be given an appropriate name. For convenience, save the file in the same folder as the project is saved.

| #              | Temperature [K] | Unfrozen water content [-] |
|----------------|-----------------|----------------------------|
| 1              | 273.0           | 1.00                       |
| 2              | 272.0           | 0.99                       |
| 3              | 271.6           | 0.96                       |
| 4              | 271.4           | 0.90                       |
| 5              | 271.3           | 0.81                       |
| 6              | 271.0           | 0.38                       |
| $\overline{7}$ | 270.8           | 0.15                       |
| 8              | 270.6           | 0.06                       |
| 9              | 270.2           | 0.02                       |
| 10             | 269.5           | 0.00                       |

<span id="page-2-0"></span>Table 16.2 Input for unfrozen water content curve for sand

## Definition of structural elements

The freeze pipes are modelled by defining lines with a length similar to the freeze pipe diameter (10 cm), containing a convective boundary condition. For simplicity, in this tutorial only 12 cooling elements are defined, while in reality more elements may be implemented in order to achieve a sufficient share of frozen soil.

- Proceed to Structures mode.
- Click the Create line button in the side toolbar.
- Click the command line and type  $"$  line  $45.141 -13.475 45.228 -13.425"$ . Press <Enter> to create the first freezing pipe. For more information regarding command line, see Section 3.7 of the [Reference Manual.](#page-0-1)
- Similarly create the remaining freeze pipes according to Table [16.3.](#page-3-0)

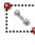

- Multi select the created lines using the *Select lines* from the side toolbar.
	- Right click the selected lines and select *Thermal flow BC* to create the thermal flow boundary conditions for the freeze pipes.

the PLAXIS knowledge base(http://kb.plaxis.nl/search/site/LineCoordinatesCommands.txt). This can be downloaded and copied in the Commands runner, to get the pipes.

- For the selected freeze pipes, in the *Selection explorer* expand the subtree for the ThermalFlowBC.
- The *Behaviour* is set to *Convection*, the  $T_{fluid}$  to 250 K and the *Transfer coefficient* to 1.0 kW/m<sup>2</sup> /K.

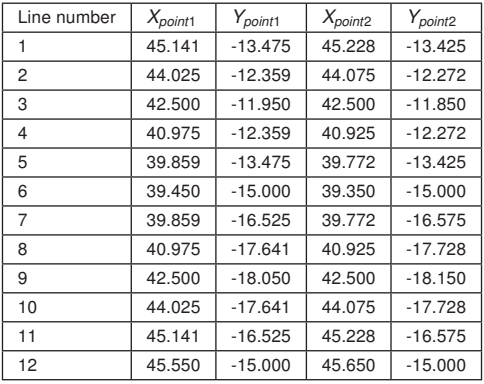

<span id="page-3-0"></span>Table 16.3 Coordinates of the end points of the freezing pipes, modelled as lines

Click the Create line button in the side toolbar.

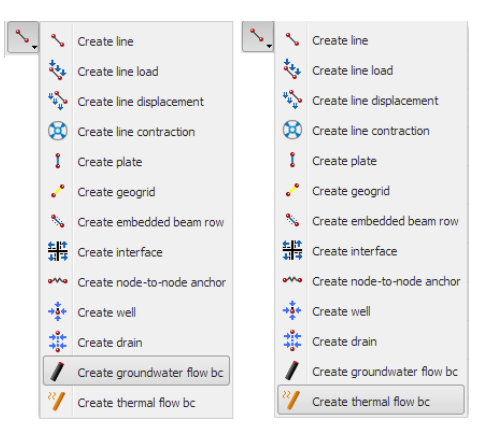

<span id="page-3-1"></span>Figure 16.2 The Create thermal and groundwater flow bc option in the Create line menu

- $\frac{1}{2}$  Select the *Create thermal flow BC* option in the expanded menu. In the drawing area create a thermal boundary condition from (0.0 0.0) to (85.0 0.0) (Figure [16.2\)](#page-3-1).
- Click the Create line button in the side toolbar, select the Create groundwater flow BC option in the expanded menu. In the drawing area create a groundwater flow boundary condition from (0.0 0.0) to (85.0 0.0) (Figure [16.2\)](#page-3-1).

• Similarly follow the above steps to create thermal and groundwater flow boundary for the following lines (85.0 0.0) to (85.0 -30.0); (85.0 -30.0) to (0.0 -30.0) and finally (0.0 -30.0) to (0.0 0.0).

PLAXIS allows different types of Thermal boundary conditions to be applied. In this tutorial the freeze pipes will be modelled as convective boundary conditions.

- Multi select the created boundaries.
- For the ThermalFlowBC, set the Behaviour to Temperature and  $T_{ref}$  to 283 K.

To assign the groundwater boundary conditions, the following steps are followed:

- Multi select the top and bottom boundary.
- For the GWFlowBC, set the Behaviour to Closed.
- Select the left boundary, set the Behaviour to Inflow with a *qref* value of 0.1 m/day.
- The right boundary has the default behaviour of Seepage.

The tunnel is created with the help of the Tunnel designer. Because deformations are not considered in this calculation, there is no need to assign a plate material to the tunnel. The generated tunnel will only be used for generating a more dense and homogeneous mesh around the freezing pipes. The tunnel will not be activated during any calculation phase, but PLAXIS will detect the line elements and will generate the mesh according to these elements. Changing the coarseness factor of the pipe elements will cause a denser, but not a more homogeneous mesh.

- Click the Create tunnel button in the side toolbar and click on (42.5 -18) in the drawing area.
- The option *Circular* is selected for *Shape type*. Note that the default option is *Free.*
- The default option of *Define whole tunnel* is used in this example.
- Proceed to the *Segments* tab and set Radius to 3.0 m to the two multi selected segments.
- Click on *Generate* to generate the defined tunnel in the model. Close the Tunnel designer window.

The geometry of the model is shown in Figure [16.3.](#page-4-0)

<span id="page-4-0"></span>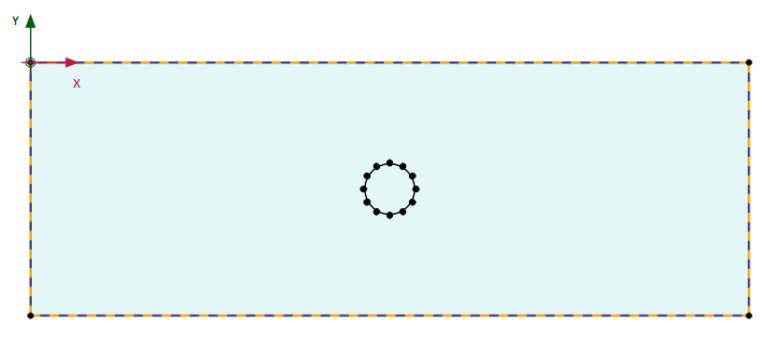

Figure 16.3 Geometry of the model

# 16.2 MESH GENERATION

- Proceed to the Mesh mode.
- Click the Generate mesh button. The default element distribution of Medium is used **SOP** for this example.
- **View the generated mesh. The resulting mesh is shown in Figure [16.4.](#page-5-0)**
- Click on the Close tab to close the Output program.

<span id="page-5-0"></span>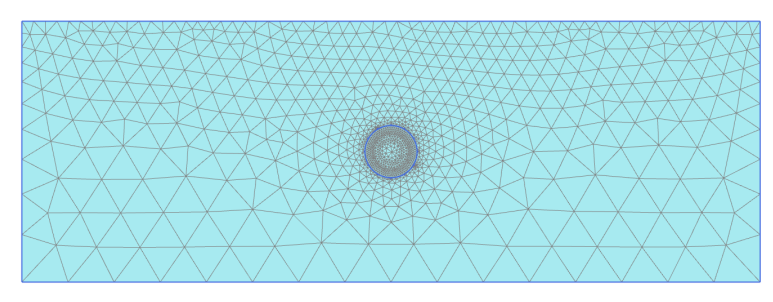

Figure 16.4 The generated mesh

# 16.3 CALCULATIONS

The calculations for this tutorial are carried out in the Flow only mode.

## Initial phase

- Proceed to Staged construction mode.
- Double click on Initial phase in the Phases explorer.
- In the Phases window select the Flow only option from the Calculation type drop-down menu.
- Choose the Earth gradient option for the Thermal calculation type.
- In the Staged construction activate the ThermalFlow under the Model conditions subtree and set the value for *Tref* to 283 K, *href* to 0 m and 0 K/m for the Earth gradient.

## Phase 1: Transient calculation

- Add a new phase.
- Double click the new phase in the Phases explorer.
- In the Phases window, enter an appropriate name for the phase ID (For eg: "Transient calculation").
- Set Transient groundwater flow as the option for the Pore pressure calculation type. E.
- 话 Set Transient thermal flow as the option for the Thermal calculation type.
- Set Time interval to 180 days and the Max number of steps stored to 100. This is to be able to view intermediate time steps after the calculation.

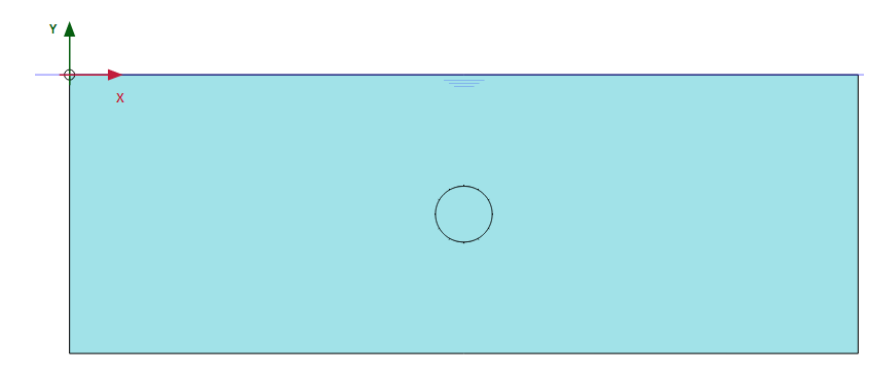

Figure 16.5 Initial phase

- In Staged construction mode, activate all the thermal boundary conditions by clicking the check box for the Thermal flow BCs in the Model explorer.
- In the *Model explorer*, activate the four groundwater flow boundary conditions corresponding to the left, top, right and bottom boundary conditions in the Groundwater flow BCs subtree.
- In the Model explorer, deactivate the ThermalFlow condition under the Model conditions subtree.

The calculation definition is now complete. Before starting the calculation it is suggested that you select nodes or stress points for a later generation of curves.

Click the *Select points for curves* button in the side toolbar. Select some characteristic points for curves (for example between two freezing pipes and in the middle of the model).

Calculate the project by clicking the Calculate button in the Staged construction  $\int dV$ mode.

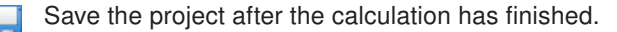

#### 16.4 RESULTS

Interesting results from this calculation can be the point in time when there is no groundwater flow in between two freezing pipes, groundwater flow over the whole model and temperature distribution for both steady state and transient calculations.

To view the results in the Output program:

- **Fox** Click the View calculation results button on the toolbar.
- From the Stresses menu, select Heat flow  $\rightarrow$  Temperature.
- Figure [16.6](#page-7-0) shows the spatial distribution of the temperature for transient calculation in the final step.
- From the *Stresses* menu, select *Groundwater flow*  $\rightarrow$  |*q*|.
- Select the Arrows option in the View menu or click the corresponding button in the toolbar to display the results arrows.

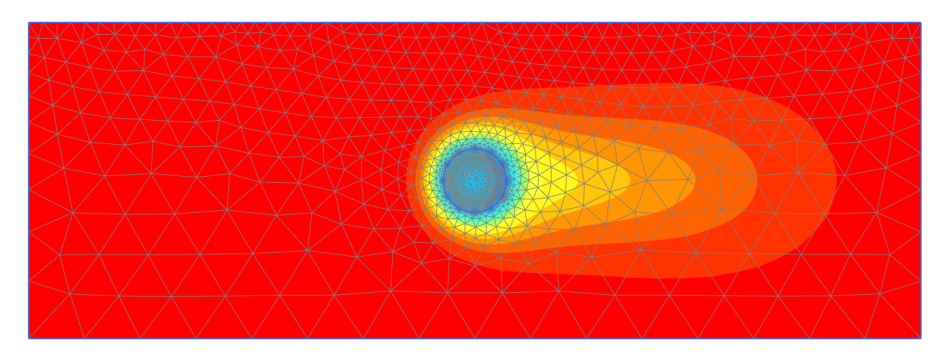

Figure 16.6 Temperature distribution for transient phase

<span id="page-7-0"></span>In the Output program, it is possible to view the results for the intermediate saved steps. More information is available in Section 8.4.9 of the [Reference Manual.](#page-0-1) It is possible to view the progression of the freezing of the tunnel.

- Figure [16.7](#page-7-1) shows the distribution of the of groundwater flow field for an intermediate step for the transient calculation (around 80 days).
- Figure [16.8](#page-7-2) shows the groundwater flow field for the last time step for the transient flow calculation. Here it is clearly noticeable that the entire tunnel area is frozen and no flow occurs.

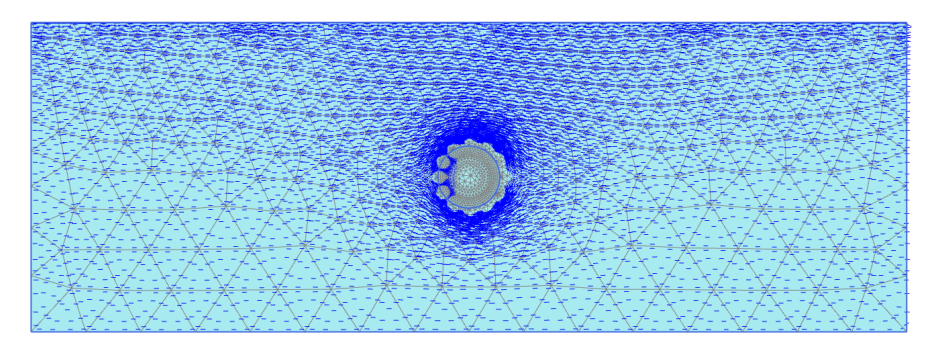

<span id="page-7-1"></span>Figure 16.7 Groundwater flow field for transient phase for an intermediate step (t  $\approx$  38 days)

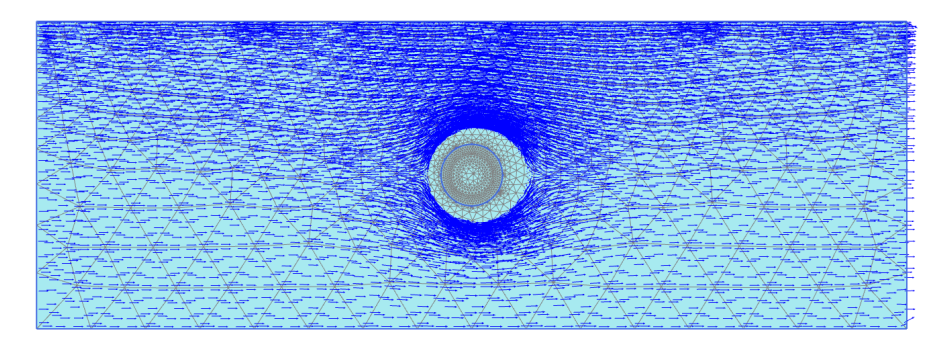

<span id="page-7-2"></span>Figure 16.8 Groundwater flow field after 180 days